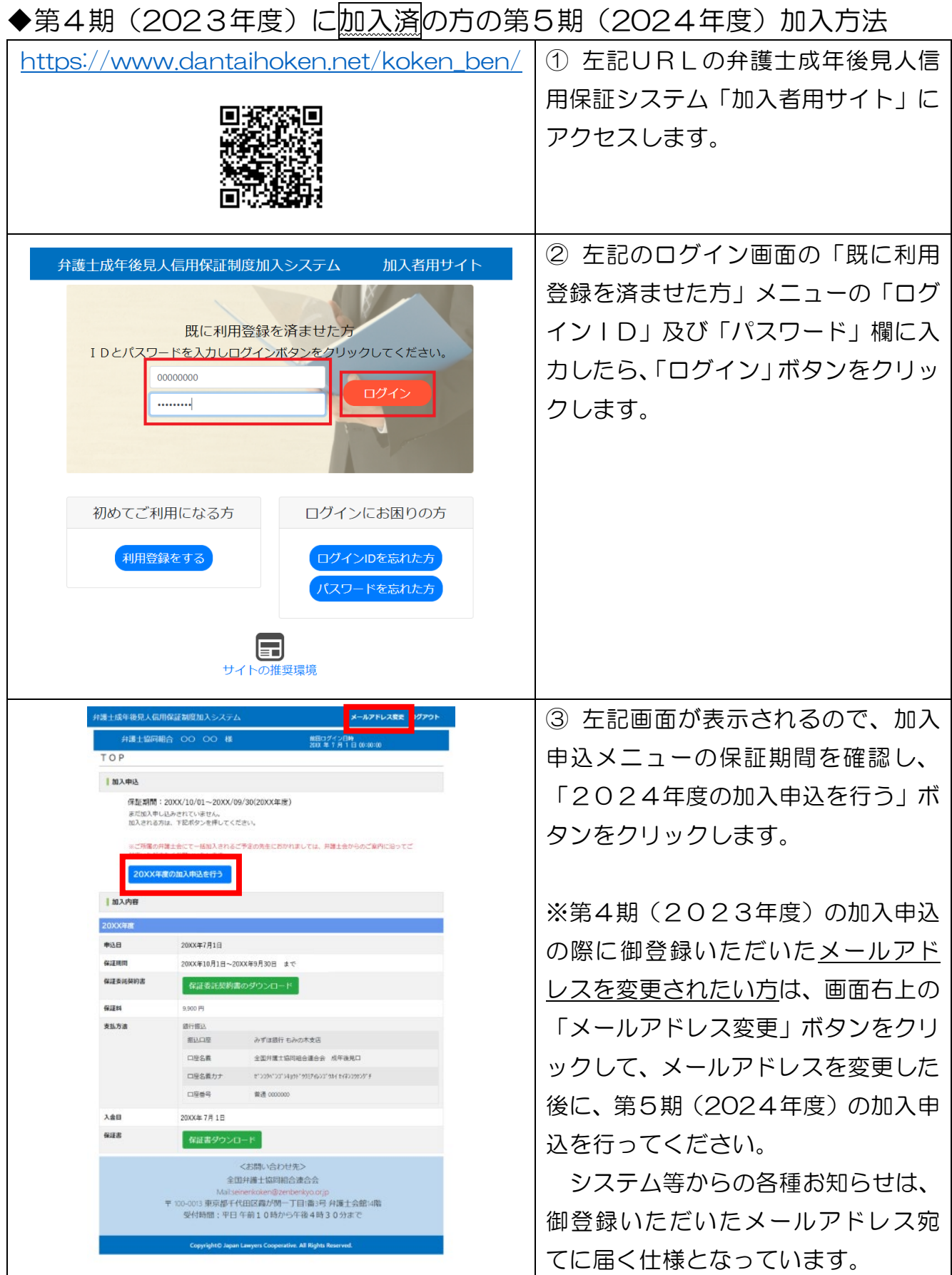

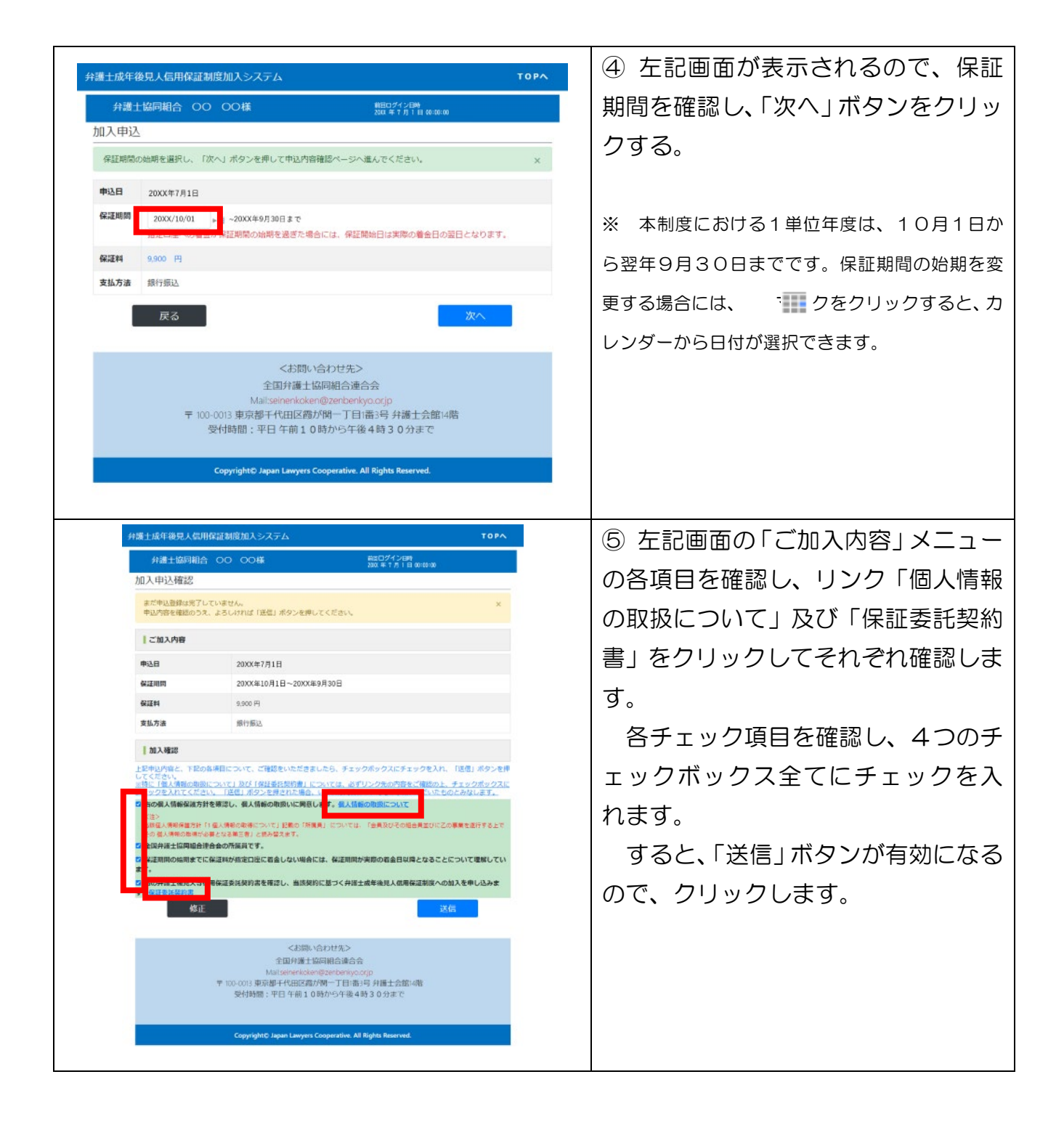

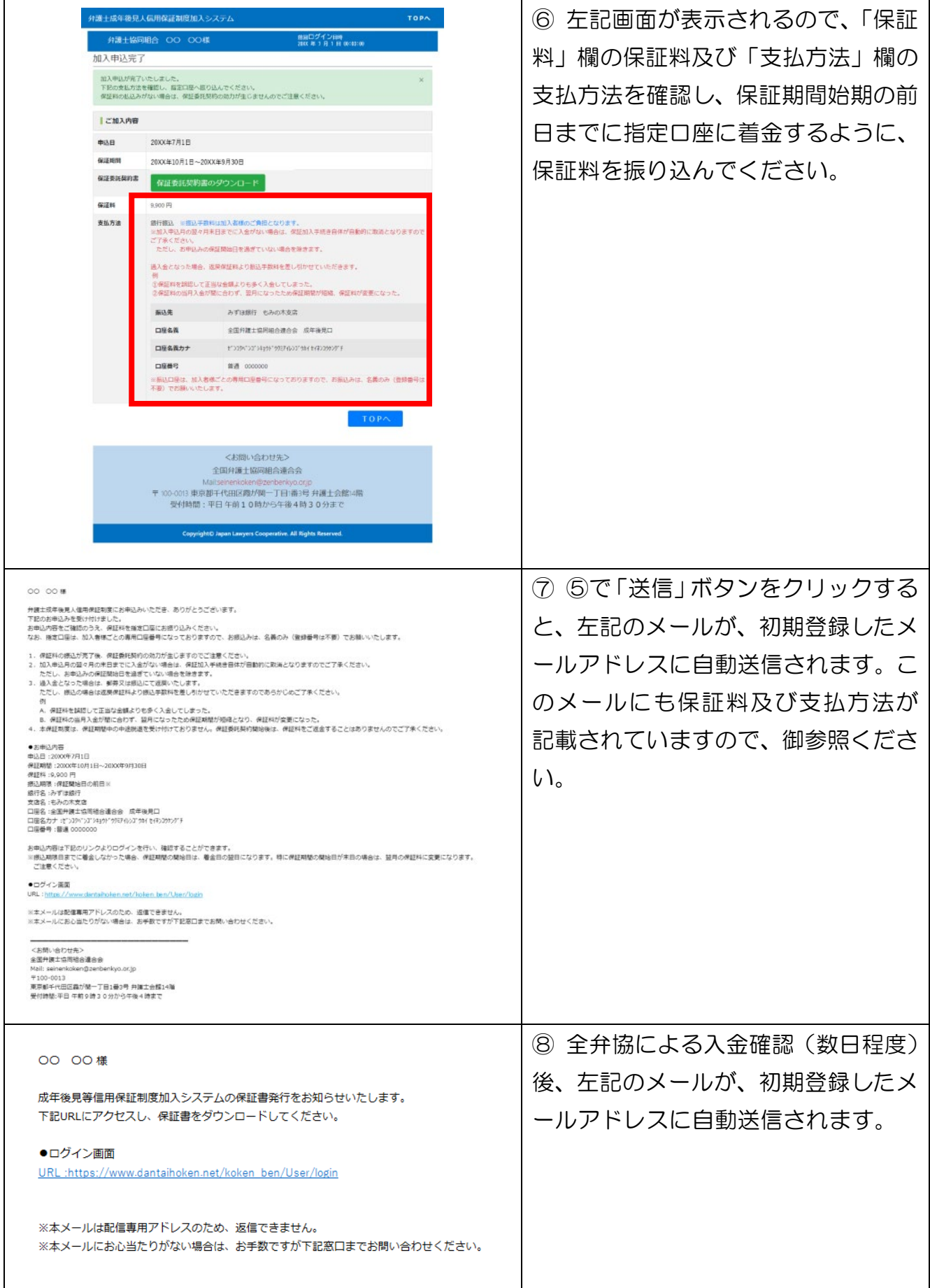

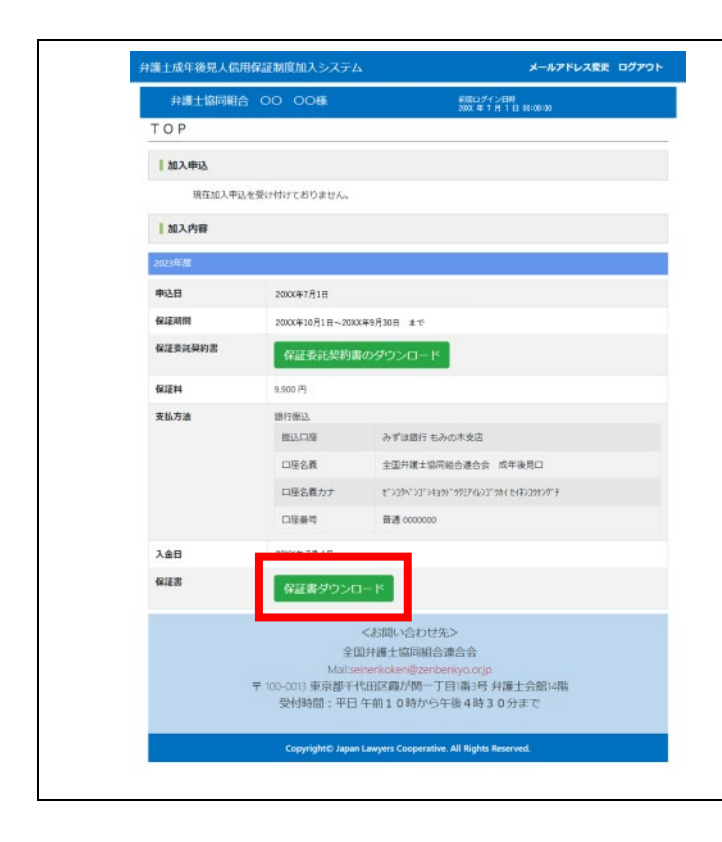

⑨ ⑧のメール受信後、弁護士成年後 見人信用保証システム「加入者用サイ ト」にログインすると、左記画面が表 示されます。

「2024年度」「保証書」欄の「保 証書ダウンロード」ボタンが有効にな っていれば、加入手続は、全て完了で す。